## To install Zotero using the Google Chrome Browser

1. Select the Google Chrome Browser and type in <a href="https://www.zotero.org/download/">https://www.zotero.org/download/</a>

And click on Zotero downloads. **Download Zotero 5.0 for windows** and click on yes when asked do you want to allow changes etc. Click on **Install Chrome Connector** – click on add extension

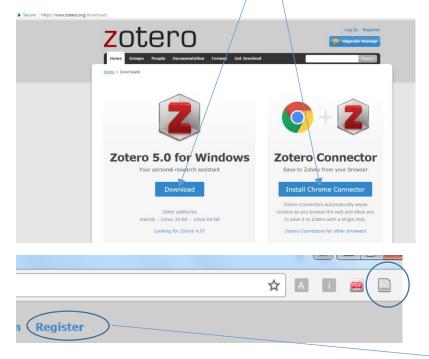

The Zotero icon will appear in the **Google Chrome** browser, upper right hand of page. Now **Register** a new account

2. When account is set up click Edit > Preferences > sync and enter your account details to synchronise your details as a Zotero permanent account user.

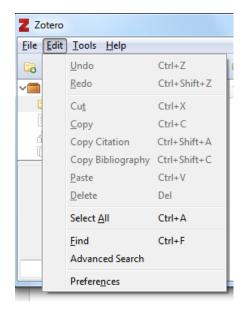

3. click on Edit > Preferences > Cite. Click on Get
Additional Styles and scroll to
University of Limerick ( Cite it Right) – Harvard
and click ok

4. For future use simply open <a href="www.zotero.org">www.zotero.org</a> using the same browser that you set up the account in for example **Google Chrome**, and log in with your account details.